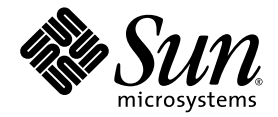

# Sun Storage Automated Diagnostic Environment 企業版 版本說明

版本 2.4

Sun Microsystems, Inc. www.sun.com

文件號碼 819-1236-10 2005 年 1 月,修訂版 A

請將您對本文件的意見提交至: http://www.sun.com/hwdocs/feedback

Copyright 2005 Sun Microsystems, Inc., 4150 Network Circle, Santa Clara, California 95054, U.S.A. 版權所有。

Sun Microsystems, Inc. 對本文件所述之相關技術擁有智慧財產權。特別是,且無限制,這些智慧財產權可包含一或多項 http://www.sun.com/patents 中列示的美國專利,以及一或多項其他在美國或其他國家的專利或申請中的專利。

本文件及其相關產品受版權保護,且按照限制其使用、複製、分發、和反編譯的授權許可進行分發。未經 Sun 及其授權許可頒發機構的書面授 權,不得以任何方式、任何形式複製本產品或本文件的任何部分。

協力廠商軟體,包括字型技術,由 Sun 供應商提供許可和版權。

本產品的某些部分從 Berkeley BSD 系統衍生而來,經 University of California 許可授權。UNIX 是在美國和其它國家註冊的商標,經 X/Open Company, Ltd. 獨家許可授權。

Sun、Sun Microsystems、Sun logo、AnswerBook2、docs.sun.com、Solaris、Solstice DiskSuite、Sun Cluster 及 Sun StorEdge 是 Sun Microsystems, Inc. 在美國和其他國家的商標或註冊商標。

所有的 SPARC 商標都按授權許可使用,是 SPARC International, Inc. 在美國和其它國家的商標或註冊商標。具有 SPARC 商標的產品都基於 Sun Microsystems, Inc. 開發的架構。Legato、Legato 標誌和 Legato NetWorker 是 Legato Systems, Inc. 的註冊商標。

OPEN LOOK 和 Sun™ 圖形化使用者介面是 Sun Microsystems, Inc. 為其用戶和授權許可持有人開發的。Sun 承認 Xerox 在為電腦行業研究和 開發可視或圖形化使用者介面方面所作出的先行努力。Sun 以非獨佔方式從 Xerox 獲得 Xerox 圖形化使用者介面的授權許可, 該授權許可涵蓋 實施 OPEN LOOK GUI 且遵守 Sun 的書面許可協議的授權許可持有人。

本資料按 「現有形式」提供,不承擔明確或隱含的條件、陳述和保證,包括對特定目的或非侵害性的商業活動和適用性的任何隱含保證,除非 這種不承擔責任的聲明是不合法的。

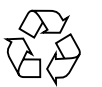

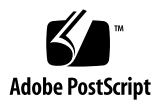

目錄

[關於此版本說明](#page-6-0) 1 [此發行版本的功能](#page-7-0) 2 [產品元件](#page-7-1) 2 [主要功能](#page-8-0) 3 [支援裝置](#page-8-1) 3 [Sun StorEdge](#page-8-2) 裝置: 3 SAN [裝置:](#page-9-0) 4 [主機匯流排配接卡:](#page-9-1) 4 [配接卡:](#page-9-2) 4 [變更與增強功能](#page-10-0) 5 [2.4](#page-10-1)  版 5 [2.3](#page-10-2)  版 5 [系統需求](#page-11-0) 6 [合格的平台](#page-11-1) 6 Sun [平台](#page-11-2) 6 [作業系統](#page-11-3) 6 [軟體元件](#page-11-4) 6 [瀏覽器](#page-11-5) 6 [SUNWstade](#page-12-0) 需求 7 [SUNWstadm](#page-12-1) 需求 7

[安裝軟體](#page-12-2) 7

[準備安裝](#page-12-3) 7

安裝 [Sun Storage Automated Diagnostic Environment 8](#page-13-0)

[安裝本土化修補程式](#page-16-0) 11

[入門](#page-17-0) 12

使用 CLI [設定軟體](#page-18-0) 13

使用 GUI [設定軟體](#page-23-0) 18

[裝置和產品使用資訊](#page-26-0) 21

[停止監視](#page-26-1) 21

[升級資訊](#page-27-0) 22

程序的 CPU [利用情況](#page-27-1) 22

[瀏覽器](#page-28-0) 23

[本土化](#page-28-1) 23

[Sun StorEdge 5210 NAS 2](#page-29-0)4

[Sun StorEdge 3310](#page-30-0)、3510 和 3511 陣列 25

[Brocade 2](#page-31-0)6

[SAM-FS/QFS 2](#page-31-1)6

[Solaris 2](#page-34-0)9

[HDS 2](#page-34-1)9

[JNI HBA 2](#page-34-2)9

[InRange](#page-34-3) 交換器 29

[已知問題](#page-34-4) 29

[解除安裝問題](#page-34-5) 29

[SUNWstade](#page-35-0) 問題 30

[SUNWstadm](#page-36-0) 問題 31

[解決的問題](#page-38-0) 33

[發行版本文件資料](#page-43-0) 38

[產品文件資料](#page-43-1) 38

[相關文件](#page-45-0) 40

[服務聯絡資訊](#page-46-0) 41

# Storage Automated Diagnostic Environment 企業版版本說明

本文件包含關於 Sun Storage Automated Diagnostic Environment 企業版的重要資 訊,這些資訊在產品發行時仍未取得。請詳閱本文件,以得知會影響 Storage Automated Diagnostic Environment 企業版安裝與作業的問題或需求。

此版本說明是由下列各節組成:

- 第 1 [頁 「關於此版本說明」](#page-6-0)
- 第 2 [頁 「此發行版本的功能」](#page-7-0)
- 第 6 [頁 「系統需求」](#page-11-0)
- 第 7 [頁 「安裝軟體」](#page-12-2)
- 第 12 [頁 「入門」](#page-17-0)
- 第 21 頁「裝置和產品使用資訊」
- 第 29 頁「已知問題」
- 第 33 [頁 「解決的問題」](#page-38-0)
- 第 38 [頁 「發行版本文件資料」](#page-43-0)
- 第 41 [頁 「服務聯絡資訊」](#page-46-0)

# <span id="page-6-0"></span>關於此版本說明

當 Storage Automated Diagnostic Environment 企業版是以單機版產品從 Sun 網站或 從 CD 取得時,本版本說明中的資訊即適用 Storage Automated Diagnostic Environment 企業版。

如果您是藉由購買 Sun StorEdge 陣列 (例如:Sun StorEdge 6130 陣列或Sun StorEdge 6920 陣列)而取得本產品,請參閱該裝置的版本說明以取得額外的資訊。

# <span id="page-7-0"></span>此發行版本的功能

Storage Automated Diagnostic Environment 企業版產品是用於 Sun 儲存裝置的故障 管理。本產品提供全天裝置監視、本機和遠端通知、診斷、修訂版分析、回報,並會與 適當的裝置管理軟體整合。

企業版隨附的代理程式可用來收集資料和分析 Sun StorEdge 裝置的情況。診斷可用來 驗證系統情況、識別故障 FRU 和驗證 FRU 更換。

Storage Automated Diagnostic Environment 企業版是設計讓系統管理員,以及熟悉 Sun 硬碟陣列和 SAN 產品的支援人員來使用。

### <span id="page-7-1"></span>產品元件

備註 **–** 若您是隨附特定裝置或特定系統的軟體套裝模組而取得 Storage Automated Diagnostic Environment 企業版,本節就不適合您參閱。請參閱特定裝置或特定系統 的版本說明及文件資料,以得知產品元件的資訊。

Storage Automated Diagnostic Environment 企業版是由兩個基本軟體套裝模組和五 個可選擇的本土化軟體套裝模組所組成:

■ SUNWstade

SUNWstade 為包含所有產品功能的基本產品套裝模組,但以 Web 瀏覽器為基礎的 使用者介面除外。基本套裝模組包含用於產品配置及使用的指令行介面 (CLI)。

■ SUNWstadm

可選擇的 SUNWstadm 套裝模組會新增以 Web 瀏覽器為基礎的圖形化使用者介面 (GUI) 到 Storage Automated Diagnostic Environment 企業版中。

■ 本土化套裝模組

可選擇的本土化套裝模組包括:

- SUNWstafr
- SUNWstaja
- SUNWstako
- SUNWstazh
- $\blacksquare$  SUNWstazt

執行安裝程序檔時,可選擇安裝一個或同時安裝全部產品元件。

## <span id="page-8-0"></span>主要功能

下列為 Storage Automated Diagnostic Environment 企業版基本元件 (SUNWstade) 的主要功能:

■ 收集和報告 Sun StorEdge 裝置的相關資訊。報告的資訊類型包含裝置配置、裝置統 計、裝置狀態和可用性、裝置訊息日誌資訊,以及系統配置。

請參閱以下檔案取得所有可能產生的事件之清單:

/opt/SUNWstade/System/EGrid/EventGrid2.pdf。

- 「服務顧問」會引導使用者執行 Sun StorEdge 6130 陣列的 FRU 更換程序。
- 包含光纖通道裝置的修訂版檢查功能。
- Storage Automated Diagnostic Environment 企業版 (SUNWstadm) 的 「管理站」 元件結合光纖通道 (FC) 儲存裝置的圖形化使用者視區與其互連。

## <span id="page-8-1"></span>支援裝置

本節列出本產品發行版本支援的裝置。

#### <span id="page-8-2"></span>Sun StorEdge 裝置:

- Sun StorEdge A5000 陣列 (14 個插槽)
- Sun StorEdge A5200 陣列 (22 個插槽)
- Sun StorEdge A3500-FC 陣列
- Sun StorEdge T3 陣列 (F/W 1.17 或更新版本)
- Sun StorEdge T3+ 陣列 (F/W 2.0 或更新版本)
- Sun StorEdge 6120 陣列
- Sun StorEdge FC 磁帶 T9840
- Sun StorEdge FC 磁帶 T9840B
- Sun V880 內部光纖涌道磁碟
- Sun E3500 內部光纖通道磁碟
- Sun StorEdge D2
- Sun StorEdge 3120 SCSI JBOD 陣列
- Sun StorEdge 3510 FC 陣列
- Sun StorEdge 3310 SCSI RAID 陣列
- Sun StorEdge 3310 SCSI JBOD 陣列
- Sun StorEdge 3511 序列 ATA 儲存陣列
- Sun StorEdge 3900 系列
- Sun StorEdge 6900 系列
- Sun StorEdge 6320 系統
- Sun StorEdge 9910
- StorEdge  $9960$
- Sun StorEdge 9980
- Sun StorEdge 5210 NAS
- Sun StorEdge 5210 擴充單元 (EU)
- $\blacksquare$  Sun StorEdge 6130

<span id="page-9-0"></span>SAN 裝置:

- Sun StorEdge 網路 FC 交換器 8 和交換器 16
- Sun StorEdge 網路 2 GB FC 交換器 8、交換器 16 和交換器 64
- Brocade Silkworm 2400/2800 FC 交換器
- <sup>Q</sup> Brocade Silkworm 3200/3800/12000 FC 交換器
- **Brocade 3900 32 通訊埠 FC 交換器**
- McData ED6064 FC 交換器
- McData ES3232 FC 交換器
- McData 4500 2GB 24 通訊埠 FC 交換器
- McData 6140 FC 交換器
- Inrange FC 9000 Director FC 交換器

<span id="page-9-1"></span>主機匯流排配接卡:

- Sun StorEdge PCI FC-100 主機配接卡
- Sun StorEdge SBus FC-100 主機配接卡
- Sun StorEdge PCI 雙光纖通道主機配接卡
- Sun StorEdge 2 GB FC PCI 單通道網路

<span id="page-9-2"></span>配接卡:

- Sun StorEdge 2 GB FC PCI 雙通道網路配接卡
- Sun StorEdge 2 GB FC cPCI 雙通道網路配接卡
- JNI FC 主機配接卡

### <span id="page-10-0"></span>變更與增強功能

本節列出在此發行版本和產品最新發行版本中的變更與增強功能。

#### <span id="page-10-1"></span>2.4 版

- 產品名稱已從「裝置版」變爲「企業版」,能更清楚的在 SAN 管理中辨識應用程 式功能。
- 個別產品加入具有 CLI (SUNWstade) 的基本套裝模組和可選擇的 GUI 套裝模組 (SUNWstadm)。
- 利用 Sun JAVA Web Console ™ 的新使用者介面
- 簡化的裝置探索
- 針對 Sun StorEdge 6130 儲存陣列的支援
- 安全性增加
- SAN 4.X 支援
- 錯誤修正

<span id="page-10-2"></span>2.3 版

- 針對 Sun StorEdge SE 5210 NAS 和 Sun StorEdge SE 5210 EU 的支援
- 針對 Sun StorEdge 3511 序列 ATA 儲存陣列的支援
- 針對 Sun StorEdge 3310 和 3120 SCSI JBOD 陣列的支援
- SAM-QFS 4.2 SNMP 陷阱、資產/運作狀態設備、日誌剖析和裝置韌體修訂版檢查。
- SAM-QFS 4.1 SNMP 陷阱功能
- 支援 StorEdge 3510 FC 陣列韌體 3.27r 和 sccli 1.5
- 支援 StorEdge 3310 SCSI RAID 陣列 3.25s 和 sccli 1.5
- $SAN 4.3$
- 支援 Inrange FC9000 交換器
- 針對 JNI 主機匯流排配接卡的支援
- 針對 HDS 的支援
- 針對 6140 McData FC 交換器的支援
- 定期磁碟區驗證排程
- 更新的修訂版矩陣
- 新事件嚴重性對映
- 錯誤修正

# <span id="page-11-0"></span>系統需求

本節說明 Storage Automated Diagnostic Environment 企業版的需求。

# <span id="page-11-1"></span>合格的平台

下列平台為 Storage Automated Diagnostic Environment 企業版適用的合格平台。

#### <span id="page-11-2"></span>Sun 平台

■ 所有的 Sun Sparc Solaris 伺服器

#### <span id="page-11-3"></span>作業系統

- Solaris 9
- Solaris  $84/01$  或更新版本:

請參閱 http://www.sun.com/blueprints 上的「Best Practices for Deploying the Sun StorADE Utility」 (817-5205-10)。

#### <span id="page-11-4"></span>軟體元件

 $\blacksquare$  Perl:

5.005 到 5.8.3 是必要的。若有必要,請進入下列 URL 來下載適用的版本: http://www.perl.com/pub/language/info/software.html。 若系統已存在支援的版本,請建立一個到 /usr/bin/perl 的執行檔符號連結。

- JAVA 1.4.0 或更新版本( 若只安裝 SUNWstade );JAVA 1.4.1 (若安裝 SUNWstadm)
- $SAN$

```
若要在 Solaris 資料主機上進行安裝,SUNWsan 套裝模組是必要的。SUNWsan 套
裝模組是 San Foundation Software 工具組的元件。
```
#### <span id="page-11-5"></span>瀏覽器

- $\blacksquare$  Netscape 7.x
- Mozilla 1.4 或更新版本
- $\blacksquare$  Internet Explorer 5.x

 $\blacksquare$  Internet Explorer 6.x

# <span id="page-12-0"></span>SUNWstade 需求

本節說明產品的 SUNWstade 需求。

- SUNWstade 套裝模組將被安裝在 /opt/SUNWstade/,而且可在 /var/opt/SUNWstade 找到日誌檔和裝置資訊。套裝模組和日誌檔不能被重新導 向到另一個目錄。
- SUNWstade 套裝模組在 /opt目錄需要 90 MB 的磁碟空間。
- SUNWstade 套裝模組 (若已安裝)在 /var/opt/ 目錄需要 5 到 20 MB 的磁碟空 間,視受監視的裝置數量而有所不同。

# <span id="page-12-1"></span>SUNWstadm 需求

本節說明產品的 SUNWstadm 需求。

■ SUNWstadm 套裝模組必須安裝 Sun JAVA Web Console 的實例。若尙未安裝此 Web Console,便會與 SUNWstadm 一同安裝。

# <span id="page-12-2"></span>安裝軟體

請按照本節中的指示進行,以準備軟體安裝和執行產品安裝程序檔。

備註 **–** 若您是隨附特定裝置或特定系統的軟體套裝模組而取得 Storage Automated Diagnostic Environment 企業版,本節就不適合您參閱。請參閱特定裝置或特定系統 的版本說明及文件資料,以得知安裝程序的資訊。

#### <span id="page-12-3"></span>準備安裝

準備安裝:

- **1. Storage Automatic Diagnostic Environment** 不支援從低於 **2.4** 的舊版自動升級到 **2.4**。您必須先移除任何現存版本,然後再安裝 **2.4** 版。移除所有舊版的應用程式:
	- # pkgrm SUNWstade
- **2.** 請到 **Sun Download Center (SDLC)** 網站找尋並下載安裝套裝模組。 http://www.sun.com/software/download
- **3.** 解壓縮 **.tar** 檔案:
	- # uncompress <filename>.tar.Z
- **4.** 打開 **.tar** 檔案: # tar xvf <filename>.tar

### <span id="page-13-0"></span>安裝 Sun Storage Automated Diagnostic Environment

請按照下列指示安裝 Sun Storage Automated Diagnostic Environment:

備註 **–** 您必須登入為超級使用者才能安裝這些套裝模組和修補程式。

- **1.** 如果您沒有這麼做,請按照 [「準備安裝」](#page-12-3)所述下載並打開安裝 **tar** 檔。
- **2.** 執行安裝程序檔:
	- # ./install

安裝程序檔會新增所有選擇的產品元件。

一般安裝程序檔的主要區段如下:

Storage Automated Diagnostic Environment (Storage A.D.E.) installation ...

Version: 2.4.12.009

Current time: Thu Dec 2 09:12:27 MST 2004

Note: A log will be saved to: /var/sadm/install/Storage\_ADE/Install.log

This script installs the Storage Automated Diagnostic Environment software,refered to as Storage A.D.E., for your storage system. Software components included in this distribution include:

o Storage A.D.E. 2.4 - Enterprise Edition

o Storage A.D.E. 2.4 - Management Station UI

Please refer to the Storage Automated Diagnostic Environment 2.4 release notes for the Enterprise Edition and Management Station UI before installing this product.

Do you want to install ....

o The Storage A.D.E. 2.4 - Enterprise Edition  $[y/n]$  : y

o The Storage A.D.E. 2.4 - Management Station UI  $[y/n]$  : y

The Java Web Console is required by the Management Station UI and is not currently installed. Version 2.2 will be automatically installed by this program in order to satisfy this requirement.

備註 **–** 若您的 Java Web Console 版本低於 2.2,則會出現類似的訊息請您升級。若您 的版本低於 2.1.1,您必須升級,否則無法繼續安裝。若您安裝的版本高於 2.2 以上,則 會略過主控台安裝。

Upgrade the Java Web Console to 2.2  $[y/n]$  : y You have selected to install the following: o Storage A.D.E. 2.4 - Enterprise Edition o Storage A.D.E. 2.4 - Management Station UI o Java Web Console 2.2 Is this correct?  $[y/n] : y$ Checking Solaris version ..... 5.8 Checking Solaris environment ..... Performing install of the Enterprise Edition .....

```
備註 – 如果需要安裝 Solaris 8 修補檔案,則會出現下列內容:
install : Patch 110380-04 is Installed 
install : Patch 110934-14 is Installed
```
Installing <SUNWstade>... <...Some installation script text omitted...> Installation of <SUNWstade> was successful. Installing <SUNWstazt>...

<...Some installation script text omitted...> Installation of <SUNWstazh> was successful. Installing <SUNWstako>... <...Some installation script text omitted...> Installation of <SUNWstafr> was successful.

Installation successful

Performing install of the Java Web Console .....

備註 **–** 如果您選擇升級主控台,則將出現下列訊息並將您帶至 Sun JAVA Web Console 安裝的提示符號下:The Sun Java(TM) Web Console software is about to be upgraded.

< Do you want to continue? [n]? y

備註 **–** 若輸入 y,升級程序便會開始。若輸入 n,安裝程序檔將會繼續,但管理 站安裝會中止。例如:Installation of <SUNWstadm> was suspended (administration). No changes were made to the system. Error adding package: SUNWstadm

<...Some installation script text omitted...>

Installation complete.

Starting Sun Java(TM) Web Console Version 2.2...

See /var/log/webconsole/console debug log for server logging information

Performing install of the Management Station UI .....

Installing <SUNWstadm>...

<...Some installation script text omitted...>

Installation of <SUNWstadm> was successful.

備註 **–** 無論安裝企業版基本套裝模組或管理站使用者介面套裝模組,此程序檔都會嘗 試安裝本土化套裝模組。如果本土化套裝模組已安裝,則會出現下列訊息: SUNWstaxx is already installed.

Installation successful

+--------------------------------------------------------------- ---+ | You have installed the following: | o Java Web Console 2.2 - Success | o Storage A.D.E. 2.4 - Enterprise Edition - Success | o Storage A.D.E. 2.4 - Management Station UI - Success | | The UI can be accessed at the URL : https://<hostname>:6789/ +--------------------------------------------------------------- --------+ Finished at: Thu Dec 2 09:25:53 MST 2004 Note: A log has been saved to:

- /var/sadm/install/Storage\_ADE/Install.log
- **3.** 進入 **Sun Sunsolve** 網站 **http://sunsolve.sun.com** 的 **[Patch Portal]** (修補程式入口 網站)找到、下載和安裝 **Storage Automated Diagnostic Environment** 企業版所需的 修補程式:

**http://sunsolve.sun.com** -> PatchFinder 117650 **http://sunsolve.sun.com** -> PatchFinder 117654

**4.** 安裝後,將環境變數 **PATH** 和 **MANPATH** 設為包含目錄 /opt/SUNWstade/bin 和 /opt/SUNWstade/man。

要驗證 PATH 是正確的,請鍵入任何 Sun Storage Automated Diagnostic Environment 指令,然後從指令退出。

# <span id="page-16-0"></span>安裝本土化修補程式

安裝企業版或管理站 UI 時,安裝程序檔會傳送並自動安裝五種語言環境 (fr、ja、 ko、zh CN 和 zh TW)的基本本十化套裝模組。這些套裝模組只做為本十化萬用字 元,不提供任何內容。您必須為每個要安裝的本土化語言安裝修補程式。

要為 Sun Storage Automated Diagnostic Environment 找出及安裝一或多種本土化修 補程式,請按照下列指示進行:

備註 **–** 您必須登入為超級使用者才能安裝這些套裝模組和修補程式。

**1.** 從 **SunSolve** 網站下載所要的安裝修補程式:

http://sunsolve.sun.com/pub-cgi/show.pl?target=patchpage

支援的語言與修補程式編號如下:

 $118221$ -xx - 法文本土化 (fr) - SUNWstafr 118222-xx  $-$  日文本土化 (ja)  $-$  SUNWstaja 118223-xx  $-$  韓文本十化 (ko)  $-$  SUNWstako 118224-xx - 簡體中文本土化 (zh\_CN) - SUNWstazh 118225-xx — 繁體中文本十化 (zh\_TW) — SUNWstazt 您可以安裝上列五種語言環境修補程式的任一組合。

- **2.** 解壓縮 **.tar** 檔案:
	- # uncompress <patchname>.tar.Z
- **3.** 打開 **.tar** 檔案:
	- # tar xvf <patchname>.tar
- **4.** 安裝修補程式:
	- # patchadd <patchname>
- **5.** 對想要安裝的修補程式請重覆步驟 **2** 到步驟 **4**。

# <span id="page-17-0"></span>入門

如果您只安裝了 SUNWstade 基本套裝模組,請使用下列以 CLI 為基礎的程序來完成 初始設定需求:

使用 CLI [設定軟體](#page-18-0)

如果您安裝了 SUNWstadm 管理站套裝模組,您就擁有可使用下列以 GUI 為基礎的程 序來完成初始設定需求的選項:

使用 GUI [設定軟體](#page-23-0)

備註 **–** 如果在安裝套裝模組時儲存裝置就已經出現問題,則可能無法偵測或報告這些 問題。但在錯誤情況修正時,這些問題將會產生事件 (事件類型是依故障類型而定)。

## <span id="page-18-0"></span>使用 CLI 設定軟體

備註 **–** 若您是隨附特定裝置或特定系統的軟體套裝模組而取得 Storage Automated Diagnostic Environment 企業版,本節就不適合您參閱。請參閱使用 GUI [設定軟體,](#page-23-0) 或者參閱特定裝置或特定平台的版本說明,以得知設定程序。

下列程序允許使用者在沒有安裝 GUI 管理套裝模組 (SUNWstadm) 的主機伺服器上設 定 Storage Automated Diagnostic Environment 企業版。此程序會使用指令行介面 (CLI) 指令引導使用者進行正確初始產品的必要步驟。

要從 CLI 設定 Storage Automated Diagnostic Environment 企業版:

備註 **–** 在下列程序範例中,Storage Automated Diagnostic Environment 企業版安裝 的主機名稱為 acmetw4。

#### **1.** 輸入站點資訊

- **a.** 切換到 **/opt/SUNWstade/bin** 目錄: # cd /opt/SUNWstade/bin
- **b.** 執行指定引數 site\_info\_upd 的 **ras\_admin** 指令。 # ./ras\_admin site\_info\_upd
- **c.** 遵照提示來提供要求的資訊。

備註 **–** 標有星號的提示 (\*) 為必填欄位。

[站點資訊] 提示的標準組如下所示。

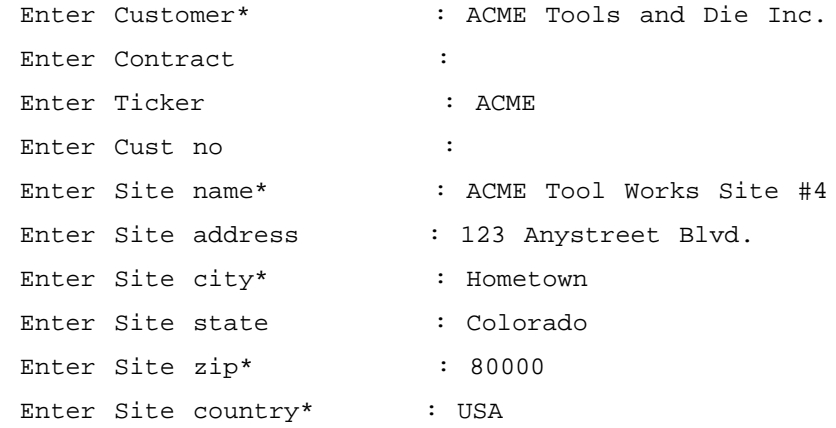

Enter Site contact\* : John Smith Enter Site contact phone : (888) 555-9876 Enter Site email\* : john.smith@acme.com Do you want to save these values  $[y=yes, n=no, q=quit]: y$ 

a. 輸入 [y] 儲存指定的 [站點資訊]。

#### **2.** 探索裝置

您可以使用三種方法的其中一種或數種來探索裝置:

■ 使用裝置配置檔以頻帶外的方式探索裝置

裝置配置檔為/etc/deviceIP.conf,和主機的定義檔相似。/etc/deviceIP.conf 檔可用來探索所有支援的光纖通道裝置,其擁有乙太網路連線且其 IP 位址和裝置類 型為未知。

■ 使用搜尋子集法以頻帶外的方式探索裝置

要使用此方法,您必須指定和在 /etc/hosts 檔中定義的相同裝置名稱,或者指定 IP 位址來個別地探索裝置。另一個方法為搜尋子集以用於裝置。此方法需要較長的時 間,而且將會在指定的 IP 範圍內探索所有支援的裝置。

■ 以頻帶內的方式探索裝置

一些裝置沒有提供頻帶外管理路徑,所以探索就必須使用頻帶內路徑來尋找裝置。 一般而言,沒有頻帶外管理的裝置 (例如 HBA 和 JBOD 陣列)必須使用此方法進 行探索。

備註 **–** 如果您選擇前述方法之一來探索您的裝置就不需要此方法;此方法將不會新增 關於那些裝置的任何新資訊。

要使用裝置配置檔來探索裝置:

- **a.** 切換目錄到 **/etc** 目錄:
	- # cd /etc
- **b.** 使用文字編輯器開啟 **/etc/deviceIP.conf** 檔。
	- # vi deviceIP.conf

**c.** 使用下列語法為要被探索的每個裝置指定裝置 **IP**、裝置名稱、裝置類型和注釋: device\_ip device\_name [device\_type] #comments 如果無法從裝置本身擷取裝置名稱,將會使用 device\_name。 不支援 SNMP 的裝置 (包括 Sun StorEdge 3xx0 裝置) 需要 device\_type, 包括 Sun StorEdge 3xx0 裝置, 例如 Sun StorEdge 3510/3310 裝置和 SAM-QFS。 以下列出一些裝置項目範例。

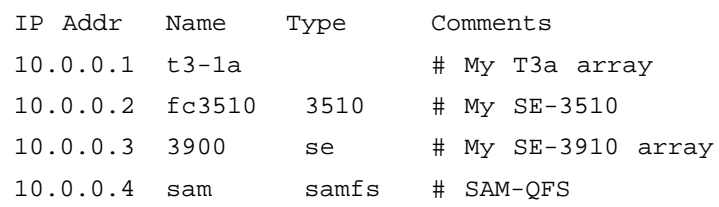

有效的裝置類型項目為:

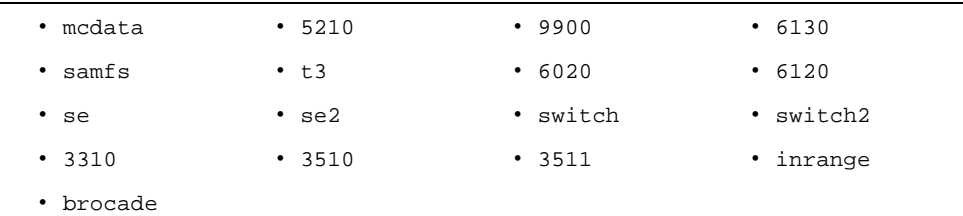

**d.** 儲存更新的裝置配置檔。

#### **e.** 切換目錄到 **/opt/SUNWstade/bin** 目錄:

# cd /opt/SUNWstade/bin

- **f.** 執行指定變數 discover\_deviceIP 的 **ras\_admin** 指令來使用 /etc/deviceIP.conf 檔:
	- # ./ras\_admin discover\_deviceIP

以下為使用 /etc/deviceIP.conf 的一般探索程序執行:

```
Reading deviceIP: 172.20.35.175 acmetw4-480a # Test Host
```
Start Discover::fromIP on 172.20.35.175

- snmp sysDesc is Sun SNMP Agent, Sun-Fire-480R
- found 1 device(s) using Discover::6130
- (以下指令文字省略)

要使用搜尋子集法探索裝置:

**a.** 切換目錄到 /opt/SUNWstade/bin 目錄。

```
# cd /opt/SUNWstade/bin
```
- **b.** 搭配引數 -I ipaddr,ipaddr...ipaddr 執行指定引數 discover\_subnet 的 ras\_admin 指令。 # ./ras\_admin discover\_subnet -I 'acmetw4- 480a,172.20.35.32,acmetw4-sw102,acmetw4-sw192' 使用子集法的一般探索程序如下。 Start Discover::fromIP on 172.20.35.175 - snmp sysDesc is system.sysDescr.0 = Sun SNMP Agent, Sun-Fire-480R - found 1 device(s) using Discover::6130 (以下指令文字省略) 要以頻帶內的方式探索裝置:
- **a.** 切換目錄到 /opt/SUNWstade/bin 目錄。
	- # cd /opt/SUNWstade/bin
- **b.** 執行指定引數 discover\_inband 的 ras\_admin 指令。
	- # ./ras admin discover inband 使用頻帶內方法的一般探索程序如下。 Discover::inband: trying Discover::3310 Discover::inband: trying Discover::6130 - found 1 device(s) using Discover::6130 (以下指令文字省略)
- **3.** 初始所有代理程式報告到 **Storage Automated Diagnostic Environment** 企業版。在所 有將報告到主要代理程式的從屬主機上都必須執行此步驟。 example: # /opt/SUNWstade/bin/ras\_install -s <hostname> 其中 hostname 處為安裝主要代理程式的主機 IP 名稱或 IP 位址。
- **4.** 設定通知供應程式

通知設定是必要的,以確保在儲存網路發生異狀時,Storage Automated Diagnostic Environment 企業版能通知某人發生問題。通知供應程式有兩種等級:本機通知和遠端 通知。本機通知法包含本機電子郵件、SNMP 陷阱和 SunMC。遠端通知法是特別針對 Sun Service 所設計,而且包含 NSCC 電子郵件和 Net Connect。

要設定本機的 「本機電子郵件」通知:

**a.** 切換目錄到 **/opt/SUNWstade/bin** 目錄:

# cd /opt/SUNWstade/bin

**b.** 搭配 -e <email address of user> 引數執行指定引數 email\_add 的 **ras\_admin** 指令:

# ./ras admin email add -e employee1@acmetw2.com

**c.** 為您要加入的每名電子郵件通知收訊人重複步驟 **b**。 要設定 SunMC 通知:

**a.** 切換目錄到 **/opt/SUNWstade/bin** 目錄:

# cd /opt/SUNWstade/bin

**b.** 搭配引數 -p sunmc -f <report frequency> -i <sunmc server address> 執行指定引數 provider\_on 的 ras\_admin 指令。 在下列範例中,SunMC 主機為 acmetw4-sunmc,而且報告的頻率為一小時。 # ./ras\_admin provider\_on -p sunmc -f 1 -i acmetw4-sunmc

要設定 SNMP 陷阱通知收訊人:

- **a.** 切換目錄到 /opt/SUNWstade/bin 目錄。 # cd /opt/SUNWstade/bin
- **b.** 搭配引數 -p trap -i <SNMP receiver address> -o <SNMP port> -l <notification level> -t <trap slot number> 執行指定引數 provider\_on 的 ras\_admin 指令。

在下列範例中,SNMP 陷阱接收主機為 acmetw4-openview、陷阱通訊埠號為 1992、指定的報告等級為 「錯誤」,而且此為 SNMP 陷阱表中五個可能定義的第一 個等級。

```
# ./ras_admin provider_on -p trap -i acmetw4-openview -o 1992 
-l error -t 1
```

```
要啟動 NSCC 通知:
```
- **a.** 切換目錄到 /opt/SUNWstade/bin 目錄。
	- # cd /opt/SUNWstade/bin
- **b.** 搭配引數 -p nscc\_email 執行指定引數 provider\_on 的 ras\_admin 指令。 # ./ras\_admin provider\_on -p nscc\_email

要啟用 Net Connect 通知:

- **a.** 切換目錄到 /opt/SUNWstade/bin 目錄。
	- # cd /opt/SUNWstade/bin
- **b.** 搭配引數 -p netconnect 執行指定引數 provider\_on 的 ras\_admin 指 令。
	- # ./ras\_admin provider\_on -p netconnect
- **5.** 檢查裝置的修訂版:
	- # ./ras\_revcheck -h acmetw4-480a -M ALL -p

**6.** 執行代理程式 (可選擇的)

安裝了 Storage Automated Diagnostic Environment 企業版後,就會設定 cron 工作來 自動執行代理程式。

您可執行此可選擇的步驟以用來強制代理程式完成循環,但此步驟並非必要步驟,因為 依據預設,監視代理程式 cron 每五分鐘便會執行一次。現在執行代理程式將導致出現 來自先前設定步驟的通知。

# ./rasagent -d2

Agent running /opt/SUNWstade/DATA/rasagent.conf on 09-24 11:02:01, MASTER acmetw4-480a

**7.** 檢查拓樸詳細資訊 (可選擇的)

先讓拓樸名稱出現來檢閱您的拓樸詳細資訊,方法為在 ras\_admin 使用 topo\_list 引數,然後再使用 ras\_admin topo -t <topo\_name> 顯示該拓樸的詳細資訊。 在下列範例中,我們檢視新安裝系統 acmetw4-480a 的拓樸。 # ./ras\_admin topo\_list

### <span id="page-23-0"></span>使用 GUI 設定軟體

請遵照本節說明來使用 GUI 開始設定 Storage Automated Diagnostic Environment。

備註 **–** 在登入後,請參閱線上說明以得知更多關於本節步驟的資訊。

- **1.** 從 **Web** 瀏覽器使用 **URL** https://<hostname>:6789 登入到 **Sun Web Console**。
	- **a.** 輸入在主機上定義的 **[**使用者名稱**]**。

**b.** 輸入 **[**密碼**]**。

- **c.** 從下拉式清單選擇 sa\_admin 角色。
- **d.** 輸入為 sa\_admin 角色定義的密碼。
- **e.** 按一下 **[**登入**]**。
- **2.** 按一下 **[Storage Automated Diagnostic Environment]**。
- **3.** 輸入 **[**站點資訊**]**。
	- **a.** 按一下 **[Storage Automated Diagnostic Environment]**。
	- **b.** 完成 **[**站點資訊**]** 頁面的必填欄位。
	- **c.** 按一下 **[**儲存**]**。
- **4.** 檢閱主機。

**a.** 選擇 **[**庫存**]** 標籤。

**b.** 驗證已正確輸入主機資訊,而且有出現所有預期的主機。

備註 **–** 在點主機 (peer host) 執行下列 CLI 指令加入點主機:# ras\_install -s <IPofMaster>

其中 IPofMaster 處為執行 Storage Automated Diagnostic Environment 企業版主要實 例之主機的 IP 位址或 IP 名稱。

**5.** 探索裝置

您可以使用三種裝置探索方法:

- 頻帶內
- 頻帶外搜尋特定 IP 位址或裝置名稱
- 頻帶外搜尋預先配置之裝置配置檔內指定的裝置 要使用 「頻帶外」法來探索裝置:
- **a.** 選擇 **[**庫存**]** 標籤 **-> [**探索**]**。
- **b.** 從下拉式清單選擇適當的代理程式或 **[**所有代理程式**]**。(備註:選取的代理程式必須 能以頻帶內的方式存取到想要的裝置。)
- **c.** 從 **[**探索機制**]** 下拉式清單選擇 **[**頻帶內**]**。
- **d.** 您也可以選取 **[**前綴**]** 來選擇裝置命名慣例。

**e.** 接受其餘預設值,然後按一下 **[**啟動探索**]**。 要使用 「頻帶外」 (IP) 法探索裝置:

- **a.** 選擇 **[**庫存**]** 標籤 **-> [**探索**]**。
- **b.** 從下拉式清單選擇適當的代理程式或 **[**所有代理程式**]**。(備註:選取的代理程式必須 具有到想要裝置的企業內部網路存取。)
- **c.** 從 **[**探索機制**]** 下拉式清單選擇 **[IP]**。
- **d.** 指定要被探索的 **IP** 位址。
- **e.** 您也可以選取 **[**前綴**]** 來選擇裝置命名慣例。
- **f.** 接受其餘預設值,然後按一下 **[**啟動探索**]**。 要使用 「頻帶外」(檔案)法探索裝置:
- **a.** 在選取的代理程式 /etc/deviceIP.conf 檔輸入想要的裝置。
- **b.** 選擇 **[**庫存**]** 標籤 **-> [**探索**]**。
- **c.** 從下拉式清單選擇適當的代理程式或 **[**所有代理程式**]**。(備註:選取的代理程式必須 具有到想要裝置的企業內部網路。)
- **d.** 從 **[**探索機制**]** 下拉式清單選擇 **[**檔案**]**。
- **e.** 按一下 **[**啟動探索**]**。
- **6.** 執行修訂版分析

在安裝後和將新元件加入系統時都應執行修訂版分析。將所有韌體和軟體元件更新為最 新修訂版可確保裝置具有被正確探索、監視和診斷的功能。

- **a.** 選擇 **[**庫存**]** 標籤。
- **b.** 從 **[**動作**]** 下拉式清單選取 **[**執行修訂版分析**]**。
- **c.** 選取修訂版分析要執行的 **[**主機**]**、要用來進行修訂版檢查的 **[**修訂版矩陣**]**、**[**所有模 組**]**,以及輸入結果將傳送到的電子郵件地址 (如有必要)。
- **d.** 按一下 **[**執行**]**。
- **7.** 設定通知

您可以配置數種方法來產生警示情況通知:

- 傳送一個或數個電子郵件地址的通知
- 傳送到一個或數個遠端 Sun 通知收訊人和 SNMP 陷阱收訊人的通知 若要配置電子郵件收訊人:
- **a.** 選擇 **[**管理**] -> [**通知**] -> [**設定**]**。
- **b.** 要啟用本機電子郵件,請在 **[**電子郵件通知設定**]** 區下的 **[**將此 **SMTP** 伺服器用於電 子郵件**]** 加入想要的 **SMTP** 伺服器。

備註 **–** 如果執行此軟體的主機在執行 sendmail 常駐程式,您可以在此欄位輸入 localhost 或此主機名稱。

- **c.** 按一下 **[**儲存**]** 來驗證電子郵件配置。
- **d.** 按一下 **[**電子郵件**]** 標籤。
- **e.** 輸入一個或數個電子郵件地址以用於本機通知。事件發生時,指定的地址會收到電 子郵件通知。您可以為特定嚴重性、事件類型或產品類型自訂電子郵件。

要自訂 SNMP 陷阱收訊人:

- **a.** 選擇 **[**管理**] -> [**通知**] -> [**設定**]**。
- **b.** 在 **[**遠端通知設定**]** 區,勾選 **[SNMP** 陷阱**]**。
- **c.** 按一下 **[SNMP]** 標籤。
- **d.** 按一下 **[**新增**]**。
- **e.** 為您要加入的每名 **SNMP** 收訊人指定收訊人名稱或 **IP** 位址、傳送陷阱的通訊埠, 以及您要 **SNMP** 通知的最低警示等級 (可選擇的),然後按一下 **[**確定**]**。 要配置遠端通知收訊人:
- **a.** 選擇 **[**管理**] -> [**通知**] -> [**設定**]**。
- b. 選擇您要啓用的每個遠端通知提供者旁之方塊。
- **c.** 完成設定參數以用於您要啟用的任何遠端通知收訊人。
- **d.** 按一下 **[**儲存**]**。
- **8.** 執行代理程式:
	- 您可以手動執行監視代理程式。
	- **a.** 選擇 **[**管理**]** 標籤 **-> [**代理程式**]**。
	- **b.** 按一下您要執行的代理程式之核取方塊。
	- **c.** 按一下 **[**執行代理程式**]**。

備註 **–** 如果您沒有按 [執行代理程式],選取的代理程式將會在五分鐘後自動執行。

- **d.** 為每個代理程式重複步驟 **b** 和 **c**。
- **9.** 檢閱拓樸:
	- **a.** 選取 **[**拓樸**]**。
	- **b.** 從每個代理程式和主視區顯示拓樸。

# <span id="page-26-0"></span>裝置和產品使用資訊

### <span id="page-26-1"></span>停止監視

#### 備註 **–** 對大多儲存陣列而言,在升級作業期間停止所有監視是很重要的。

使用下列最符合您站點的資訊來停止代理程式的監視:

■ 停止代理程式

在升級期間讓監視代理程式停止探測儲存陣列作業的方法有很多。

其中一個方法是使用管理站 (若有安裝)來停用指定代理程式的執行。這可讓其他 類型的裝置繼續監視作業。

■ 從 CLI 停用代理程式

讓代理程式停止監視的方法之一為手動移除 cron 項目 (請見 crontab(1M))。 rasagent 執行檔的項目需要從 root crontab 移除。

執行 ras\_install 並選取 [P] 可延遲從 cron 執行 rasagent。這將會移除每五分鐘便會 啟動代理程式的 cron 項目。

備註 **–** 這將不會立即停止代理程式現存的執行。請使用 ps 指令確認所有代理程式活動 皆已停止:ps -ef | grep ras

### <span id="page-27-0"></span>升級資訊

下列資訊適用於韌體升級:

- 所有通訊中的主要和從屬代理程式都必須執行相同版本和發行版本等級的 Sun Storage Automated Diagnostic Environment 企業版。
- 如果是從比 2.3 發行版本還要舊的產品版本進行升級,您必須在移除 SUNWstade 套 裝模組後移除 /var/opt/SUNWstade 目錄。請參閱 「[準備安裝](#page-12-3)」以得知相關指示。

# <span id="page-27-1"></span>程序的 CPU 利用情況

本節提供使用產品的一般和特定裝置及特定產品資訊。

- 在一般作業期間會執行下列程序:
	- rasserv:應用程式伺服器隨時都有 1 到 4 個實例在執行中。本程序會在系統開 機時透過 /etc/rc2.d/S91rasserv 程序檔啟動。

要重新啟動,請發出下列指令:

/opt/SUNWstade/rasserv/bin/restart

- rasagent:探測代理程式。將會定期執行。要手動執行,請執行下列指令: /opt/SUNWstade/bin/rasagent -d2
- snmptrapd:通訊埠 1162 上的陷阱偵聽程式。若其沒有在作用中或已停止,就 會由代理程式 (rasagent) 自動啟動。
- rashttpd:本程序是由應用程式伺服器 (rasserv) 啓動,而且將在程序作用中或 在佇列中時退出。
- Java VM:本程序會視需要由探測代理程式爲某些裝置啓動,而且也可以用於和 特定應用程式進行通訊。本程序將視需要啟動,而且會在很長一段時間過後都沒 使用時結束。
- 應用程式使用 120 MB 的記憶體:

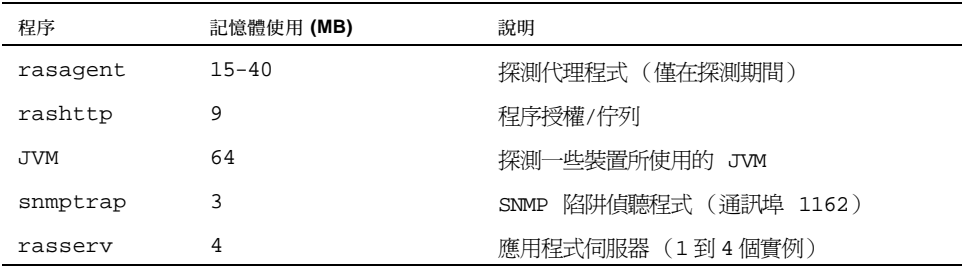

#### <span id="page-28-0"></span>瀏覽器

- 系統管理員應知道與安裝 Web 伺服器有關聯的嚴重性風險。採取適當的動作來保護 到 Storage Automated Diagnostic Environment 通訊埠 6789 的存取。
- 一些瀏覽器,例如 Netscape 7,將在載入 applet 時提示您輸入使用者名稱/密碼。 請輸入最初用來登入的相同使用者名稱/密碼。

# <span id="page-28-1"></span>本土化

下列資訊適用於產品本土化。

- 指令行介面 (CLI) 不支援本土化。
- 除了 Storage Automated Diagnostic Environment 所支援的以外,目前 Storage Automated Diagnostic Environment 安裝所分發的 Sun Web Console 語言套裝模 組可支援另外四種語言環境 (de、es、it 和 sw )。若登入到 Sun Web Console,選 擇 Storage Automated Diagnostic Environment,然後使用這些語言環境其中的一 種,將會看到各種混合的語言 (德文和英文等)。要避免這種情況,請登入 「C」或 英文語言環境,然後在 Storage Automated Diagnostic Environment 不支援的語言 中使用英文版瀏覽器。
- 在查看韓文語言環境的線上說明內容時,Netscape 或 Mozilla 瀏覽器的預設字體大 小可能太小以致無法閱讀。

您可以使用以下方法在 Netscape 或 Mozilla 瀏覽器選擇字體大小:在瀏覽器的 [Edit] -> [Preferences] -> [Appearance] -> [Fonts] 功能表選擇適合的 [Minimum font size]。例如,您可以選擇 「12」或 「14」做為 「最小字體大小」。

或者,您可以在瀏覽器的 [View] 功能表選擇適合的 [Text Zoom]。

- 您可以在 Netscape Navigator 中顯示簡體中文版的使用者介面,方法爲進入 [Edit] > [Preferences] > [Navigator] > [Languages], 然後在 [Navigator Language] Preference] 選項選擇 [zh-cn]。
- 此發行版本不支援電子郵件、傳呼機和 SNMP 涌知訊息的本土化。但是,如果您執 行下列事項,包含在通知訊息中的站點資訊就可能顯示本土化文字:
	- 在 [站點資訊] 頁面的文字輸入欄位中輸入本土化文字 ([管理] > [一般設定] > [站 點資訊])。
	- 使用支援 UTF-8 編碼的電子郵件系統。

否則,收到的通知訊息在站點資訊欄位中將內含亂碼。如果您不確定電子郵件系統 是否有支援 UTF-8 編碼,請在 [站點資訊] 文字欄位中輸入並僅儲存 ASCII 字元。

■ 如果瀏覽器沒有完全支援 UTF-8 編碼,而且沒有必要的語言字體,可能就無法在其 他語言版本的瀏覽器正確顯示某語言的本土化文字。

### <span id="page-29-0"></span>Sun StorEdge 5210 NAS

使用此程序來設定 SE 5210 裝置傳送 SNMP 陷阱到 Storage Automated Diagnostic Environment 企業版主機:

- **1.** 在 **Web** 瀏覽器中輸入裝置的 **IP** 位址,然後再按 **Return** 便可啟動 **SE 5210** 裝置的 **Web Admin** 應用程式。
- **2.** 輸入裝置密碼,然後按 **[**套用**]**。
- **3.** 從 **[Web Admin]** (**Web** 管理)提要欄位,選擇 **[Monitoring and Notification]** (監視和通知) **-> [Configure SNMP]** (配置 **SNMP**)。
- **4.** 勾選 **[Enable SNMP]** (啟用 **SNMP**)核取方塊。
- **5.** 在 **[Server SNMP Community]** (伺服器 **SNMP** 社群)欄位輸入 「**public**」。
- **6.** 在 **[Destination IP address]**(目標 **IP** 位址)欄輸入 **Storage Automated Diagnostic Environment** 企業版主機的 **IP** 位址。
- **7.** 在對應的 **[Port #]** (通訊埠號)欄輸入 「**1162**」。通訊埠 **1162** 為 **Storage Automated Diagnostic Environment Enterprise Edition** 偵聽 **SNMP** 陷阱的通訊埠。
- **8.** 在 **[Version]** (版本)欄輸入 「**2**」。
- **9.** 在 **[Community]** (社群)欄輸入 「**public**」。
- **10.** 勾選 **[Enable]** (啟用)核取方塊。
- **11.** 按一下 **[Apply]** (套用)。 已儲存您的 SNMP 變更。

備註 **–** Sun StorEdge 5210 NAS 裝置不會在從電源供應器移除電源線時報告狀態變更。 因此,應用程式將不會產生警示。裝置上的可視 LED 狀態和聲音蜂嗚運作無誤。請參 照下列錯誤:

- 5087394 5210 或 5310 沒有偵測到或報告電源線中斷

- 6180035 5210 沒有偵測到電源供應線中斷

### <span id="page-30-0"></span>Sun StorEdge 3310、3510 和 3511 陣列

此發行版本提供針對 3310、3510 和 3511 裝置的有限密碼支援。您可以藉由密碼設定來 監視 3310/3510/3511 裝置,但請注意下列事項:

- 密碼設定對頻帶內探索或監視沒有任何效用。
- 如果您是以頻帶外 (OOB) 的方式來監視裝置,請考慮下列事項:
	- 在將 3310/3510/3511 裝置加到 Storage Automated Diagnostic Environment 企 業版之前,如果已透過韌體 GUI 或 sccli 指令行 (或其他管理軟體)在裝置設定 了密碼,當您新增裝置時,您就必須提供正確的密碼。
	- 如果裝置已受到 Storage Automated Diagnostic Environment 企業版的監視 (rasagent 至少已執行了一次),您就必須透過韌體 GUI 或 sccli (或其他管理軟 體)變更 3310/3510/3511 密碼。接著,您必須使用 Storage Automated Diagnostic Environment 企業版 GUI 更新裝置密碼。若沒有執行此作業,則將導 致通訊遺失。

要更新密碼:

# /opt/SUNWstade/bin/ras\_admin password\_change -i <ipaddress> -p <password>

其中 ipaddress 處爲裝置的 IP 位址,而 password 處則爲您指定給裝置的密碼。

備註 **–** 如果您要執行用於 3510 裝置的頻帶外診斷功能 (例如,寫入/讀取緩衝區測 試、迴路測試、回應測試等),您就必須先停用密碼。目前尚未有用於 3310/3511 陣列 的診斷功能。

- 您無法直接為 3310/3510/3511 設定密碼。當您從 Storage Automated Diagnostic Environment 企業版 GUI 更新裝置密碼時,就只會更新 Storage Automated Diagnostic Environment 企業版使用的密碼資訊。這並不會在陣列上 變更密碼。您必須使用陣列 GUI 或 sccli 指令 (或其他管理軟體)才能在陣列上 配置密碼。
- 3120 和 3310 JBOD 不支援密碼。密碼僅適用於具有控制器的陣列。
- 在安裝此發行版本之前,需要有下列 Sun StorEdge 韌體等級:
	- Sun StorEdge 3510 FC RAID f/w 3.27r SES 1040 或更新版本。修補程式 ID 113723-07
- Sun StorEdge 3310 SCSI Raid 3.25s SAF-TE 1159 或更新版本。修補程式 ID 113722-05
- 3510/3310 會執行一個磁碟探測公用程式 「Periodic Drive Check Time」來定期檢 查磁碟機的可用性。

將此值設為 30 秒。

- 3511 修訂版檢查支援下列項目:
	- 系統韌體修訂版檢查 (3.27R)
	- SES 檢查 (P296)
	- pld 檢查  $(0C00)$
	- SR-1216 路由器檢查 (0548)
	- $\blacksquare$  pc-150 FC-SATA MUX (0100)
	- 磁碟支援:HDS72252 / 5VLSA80 (A660) [vendor / model # (version)]

### <span id="page-31-0"></span>Brocade

使用 QuickLoop 通訊埠的 Brocade FC 交換器配置可以被監視和診斷,但拓樸視區將 不會顯示裝置間的連線。

Brocade 交換器 2400 和 2800 至少必須更新到韌體 v2.6.0g 參照錯誤 ID:4819138

# <span id="page-31-1"></span>SAM-FS/QFS

下列資訊適用於 SAM-FS/QFS 產品。

- Sun SAM-QFS Storage Archive Manager 和 Quick File System 應用程式 4.2 版提供 可增加 Storage Automated Diagnostic Environment 企業版故障涵蓋範圍等級的 Fault Management API。為了要有此額外的涵蓋範圍,就必須在和監視 SAM-QFS 4.2 的相同主機上安裝 Storage Automated Diagnostic Environment 企業版 (主要 或從屬)。當 SAM-QFS 4.2 是由 Storage Automated Diagnostic Environment 企業 版監視時,才能擁有額外的功能。額外的功能如下:
	- 設備代理程式

查詢 SAM-QFS 4.2 Fault Management API,以得知包含在 SAM-QFS 配置的硬 體裝置 (磁帶機和磁帶庫)的 [Asset] (資產)和 [Health] (運作狀態)屬性。 裝置屬性範例為靜態不會變更的項目,例如裝置產品名稱、供應商和序號。裝置 運作狀態屬性範例為 「狀態」(開、閒置、關或中斷)和 「注意事項」(需要使 用者介入)。當運作狀態屬性變為不好的狀態時,Storage Automated Diagnostic Environment 企業版就會發出警示,提供詳細的說明並辨別有問題的裝置。

■ 修訂版檢查

Storage Automated Diagnostic Environment 企業版使用 SAM-QFS 4.2 Fault Management API 來擷取當前符合資格可使用 SAM-QFS 執行的 4 個 Sun 品牌的 磁帶庫和 11 個 Sun 品牌的磁帶機之韌體修訂版本。修訂版報告會指出安裝裝置 的韌體修訂版本是否為 Sun 目前已發行的最新版本。

■ 日誌剖析

Storage Automated Diagnostic Environment 企業版每五分鐘會讀取 sam-log, 僅處理那些自上次輪詢循環後建立的項目。若 Storage Automated Diagnostic Environment 企業版找到嚴重性為 「警告」或更高等級的 sam-log 項目,就會發 出警示,其說明包含了硬體裝置或程序名稱,而且說明是包含在日誌項目中。請 注意,為了有效地執行此功能, SAM-QFS sam-log 必須由 /etc/opt/SUNWsamfs/defaults.conf 和 /etc/syslog.conf 檔中的項目啟 用。請參閱 SAM-QFS 文件資料以得知詳細資訊。

- SAM-QFS SNMP 功能需要 SUNWsamfs 4.1 版或更新版本。
- SNMP 陷阱、資產/運作狀態設備、日誌剖析和裝置韌體修訂版檢查需要 SUNWsamfs 4.2 版或更新版本。
- 此程序必須從 root 登入執行。
- 依據預設,SNMP 警示已設為開。要加以確認,請檢查 /etc/opt/SUNWsamfs/defaults.conf 檔中是否有一行為 「alerts=off」。如有必 要,請將該行變更為 「alerts=on」。
- 如果您需要在步驟 2 中 「開啓警示」,您就必須如下重新啓動 SAM-QFS:
	- i. /opt/SUNWsamfs/sbin/samd stop
- ii. /opt/SUNWsamfs/sbin/samd config
- iii. /opt/SUNWsamfs/sbin/samd start
- 在 /etc/opt/SUNWsamfs/scripts/sendtrap 中設定陷阱目標。依據預設,其 會如下設為本機主機:

TRAP\_DESTINATION=`hostname`

變更 TRAP\_DESTINATION 為:

TRAP\_DESTINATION=`hostname`:1162

範例:TRAP\_DESTINATION=172.20.35.00:1162

或:TRAP\_DESTINATION=Fido:1162

將陷阱目標設為 NIS 命名主機 「Fido」通訊埠 1162。

或:TRAP\_DESTINATION=`hostname`:1162

將陷阱目標設為本機主機通訊埠 1162。

備註 **–** 通訊埠 1162 是用於 Storage Automated Diagnostic Environment 企業版的 SNMP 陷阱偵聽程式,而且對此修補程式來說,該通訊埠是無法被變更的。接收由 Storage Automated Diagnostic Environment 企業版所處理之陷阱的其他代理程式會 共享此通訊埠。

- 要搭配 SAM-QFS 4.2 得到 Storage Automated Diagnostic Environment 企業版的 完整功能性,就必須將 Storage Automated Diagnostic Environment 企業版(主要 或從屬)安裝在與您要監視的 SAM-QFS 4.2 所在的相同主機上。如果選擇遠端監視 SAM-QFS 4.1 或 4.2 (意即主要 Storage Automated Diagnostic Environment 企業 版是安裝在 SAM-QFS 所在以外的主機上),則只有針對 SAM-QFS 4.1 說明的 SNMP 陷阱支援會受到影響。
- 當 Storage Automated Diagnostic Environment 探索 SAM-QFS 4.2 版或更新版本 的實例時 (SAM-QFS 是一個共享實例,意即其沒有磁帶機或磁帶庫直接連結到其 正在執行的主機), Storage Automated Diagnostic Environment 並不會發出探索 事件,且會產生 「lost comm」警示。這是因為 「共用 SAM-QFS」沒有執行 sam-almd 常駐程式。sam-almd 常駐程式執行本機磁帶機和磁帶庫,而且會顯示 Storage Automated Diagnostic Environment 用來存取硬碟運作狀態的 API 運作 狀態。雖然發出了警示,但若系統配置這麼做,Storage Automated Diagnostic Environment 仍會處理 SNMP 陷阱、sam-log 事件及此 QFS 檔案系統發出的警 示。不過,它不會處理磁帶機或磁帶庫的運作狀態或修訂版檢查,因為它們其實是 連結到不同的主機,且受不同的主機監視。
- SAM-OFS 產品沒有為 Storage Automated Diagnostic Environment 企業版提供方 法 (以遠端的方式)來判定 SAM-QFS 安裝的時間、安裝的主機和安裝的版本。因 此,使用者可能會將實例 SAM-QFS 加入到不存在或比 4.1 版還要舊的 Storage Automated Diagnostic Environment 企業版。

但是,卻不會發生任何異常情況。Storage Automated Diagnostic Environment 企 業版絕不會針對 SAM-QFS 實例收到 SNMP 陷阱或發出警示。

- Storage Automated Diagnostic Environment 企業版使用 SAM-QFS 應用程式而非 磁帶機和磁帶庫本身。因此,在 SAM-QFS 試圖存取硬體裝置後,它才會瞭解與硬 體裝置相關的問題。例如,如果磁帶機電源中斷,除非 SAM-QFS 試圖在該磁帶機 使用或執行 I/O,否則 Storage Automated Diagnostic Environment 企業版將不會 發出警示或通知使用者。SAM-QFS 可能會花費數小時卻沒有存取磁帶機或磁帶庫。
- 管理員必須確保只加入了 SAM-QFS 4.1 版或 4.2 版的真正實例。顯示在 [裝置] 頁面 的 IP 編號必須是正確的。此 IP 不是用來與 SAM-QFS 主機進行通訊,但為了讓 Storage Automated Diagnostic Environment 企業版能判定發出 SNMP 陷阱的主 機,此 IP 是不可或缺的。在 Storage Automated Diagnostic Environment 企業版 中有支援 SAM-QFS 的數個實例。
- CLI 測試 switchtest 和 linktest 也許沒有爲過期版本 HBA 和/或過期版本交 換器之間的光纖通道連結,以及為交換器和虛擬引擎 (VE) 之間的光纖通道連結提供 診斷。這是在這些產品中缺少對架構 ECHO 測試指令支援的結果。.

## <span id="page-34-0"></span>Solaris

如果安裝主要主機的 Solaris 主機在 /etc/nsswitch.conf 檔中使用 「compat」,管 理員就必須手動設定 [User Password] (使用者密碼)。檢查 [NIS Password] (NIS 密碼)方塊沒有和 「compat」一起執行。

## <span id="page-34-1"></span>HDS

為了監視 HDS,監視主機必須具有到 HDS 陣列的 SNMP 存取。

# <span id="page-34-2"></span>JNI HBA

如果您已在舊版的 SUNWstade 安裝了 INI HBA 卡,您將需要再執行拓樸探索以讓此 發行版本找到 JNI HBA 卡。

# <span id="page-34-3"></span>InRange 交換器

Inrange 交換器的支援僅包括拓樸和通訊埠狀況。

<span id="page-34-4"></span>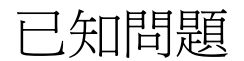

本節說明 SUNWstade 和 SUNWstadm 產品元件的已知問題。

# <span id="page-34-5"></span>解除安裝問題

在 Storage Automated Diagnostic Environment 解除安裝期間,snmptrap 常駐程式可 能會將 opt/SUNWstade/DATA 連結變更為 /var/opt/SUNWstade/DATA 目錄。解 除安裝程序檔或 pkgrm 指令執行時會發生這個問題。

參照錯誤 ID: 6205989

若發生此錯誤,請移除 /opt/SUNWstade/DATA 目錄及其內容。若未執行上述動作, 則接下來的 SUNWstade 套裝模組安裝將會失敗。

解除安裝或執行 pkgrm 後,請檢查 /opt/SUNWstade/DATA 並按照以下方法完 成清除:

# ls -ld /opt/SUNWstade/DATA

# /bin/rm -fr /opt/SUNWstade

若發生此問題,而您沒有清除,卻試圖重新安裝 SUNWstade,則在安裝或執行 pkgadd 期間將會出現下列 ERROR 訊息:

pkgadd: ERROR: unable to create package object </opt/SUNWstade/DATA>. file type <s> expected <d> actual unable to remove existing directory at </opt/SUNWstade/DATA>

要解決此問題,您可以中止 snmptrapd 常駐程式、移除 DATA 目錄,然後按照下列步 驟將它重新建立為符號連結:

- **1.** 移除 **Storage A.D.E. cron** 項目,如此一來 **snmptrapd** 便不會被 **rasagent** 自動重新啟 動,並請確認 **rasagent** 目前沒有在執行。
	- # /opt/SUNWstade/bin/ras\_admin stop\_cron

```
# /usr/bin/ps -ef | /usr/bin/grep rasagent | /usr/bin/grep -v 
grep
```
**2.** 若 **snmptrapd** 常駐程式正在執行,請將其中止。

```
# PID=`/usr/bin/ps -ef | /usr/bin/grep snmptrapd | \ 
/usr/bin/grep -v grep | /usr/bin/awk '{ print $2 }'`
# test ! -z "$PID" && /usr/bin/kill -15 $PID
```
- **3.** 移除舊有的 **/opt/SUNWstade/DATA** 目錄及其內容,並將其連結到 **/var/opt/SUNWstade/DATA**。
	- # /bin/rm -fr /opt/SUNWstade/DATA
	- # /usr/bin/ln -s /var/opt/SUNWstade/DATA /opt/SUNWstade/DATA
- **4.** 執行 **ras\_install** 並視需要重新配置。以下所使用的選項為安裝預設選項。請視需要進 行變更或參閱 **ras\_install(1M)** 線上說明手冊以取得更多資訊。
	- # /opt/SUNWstade/bin/ras\_install -m -S N -c

#### <span id="page-35-0"></span>SUNWstade 問題

本節說明 SUNWstade 基本套裝模組的已知問題。

■ 具有 Perl 5.8+ 的從屬上的診斷測試沒有正確運作。使用者必須登入到從屬並從 CLI 執行診斷。

參照錯誤 ID: 5076153

■ 在重新安裝元件時,當元件遭到移除所產生的警示沒有自動從 [警示] 頁面清除。您 必須手動清除警示。

參照錯誤 ID: 5090092

■ 修正造成警示的情況後,具有「日誌」類型的警示不會被自動移除。當那些警示不 再適用時,您必須手動移除它們。

參照錯誤 ID: 6186308

■ 移除 SFP 將導致 SFP 不再出現在 GUI 中( [FRU 摘要] 頁面 )。更換 SFP 後,就會 重新出現在 GUI 中。

參照錯誤 ID: 5089234

■ 在使用 Mozilla,以及在一個階段作業使用數個標籤時,您可能會碰到錯誤的連結。 要避免發生此問題,請不要使用數個標籤。

參照錯誤 ID: 5092555

■ 3120/3310 JBOD 修訂版檢查只支援安全韌體檢查 (1159)。一個 sccli F/W 問題 (於 下列出)讓磁碟修訂版檢查無法在兩個裝置上執行。

```
參照錯誤 ID:5044120 「3310/3120 JBOD - Not displaying disk 
information」
```
■ 若 StorEdge 裝置沒有連結到 HBA,而在安裝期間,無論手動或自動地執行 ras\_install,則可能會出現下列 Warning 訊息 (即使已安裝適當套裝模組)。

Warning: The HBA Api library (libHBAAPI.so) is missing.

This library is needed to find inband devices.

Please see the release notes for a complete list of dependencies.

NOTE: Monitoring of inband devices using HBA Api will be blocked until the libraries have been updated and ras\_install has been run again

```
參照錯誤 ID: 6199419
```
### <span id="page-36-0"></span>SUNWstadm 問題

本節說明 SUNWstadm 管理站套裝模組的已知問題。

- 當 SUNWstadm 於安裝後嘗試在系統上初次啓動 Sun™ Management Console 時, SUNWstadm 的安裝可能會失敗。如果您碰到下列其中一個錯誤,您將需要進行建 議的變更並手動啟動主控台。
	- <sup>Q</sup> SUNWstadm: Starting the Sun(TM) Web Console Starting Sun(TM) Web Console Version 2.1.1... Startup failed: cannot assume user identity "noaccess". Check to make sure "noaccess" has a valid login shell. 解決方法:使用下列指令從 /etc/passwd 移除 /usr/bin/true 項目:

# passmgmt -m -s "" noaccess

- <sup>Q</sup> SUNWstadm: Starting the Sun(TM) Web Console. Starting Sun(TM) Web Console Version 2.1.1... su: No shell Startup failed: cannot assume user identity "noaccess". Check to make sure "noaccess" has a valid login shell. 解決方法: 修改 root 目錄上的權限,讓 「others」 (noaccess) 都具有讀取並執行 的權限。
- <sup>Q</sup> SUNWstadm: Starting the Sun(TM) Web Console. Starting Sun(TM) Web Console Version 2.1.1... Startup failed. See /var/log/webconsole/console\_debug\_log for detailed error information.

# tail -2 /var/log/webconsole/console\_debug\_log Error occurred during initialization of VM java.lang.Error: Properties init: Could not determine current

working directory.

解決方法:修改 root 目錄上的權限,讓 「others」 (noaccess) 都具有讀取並執行 的權限。

套用解決方法後,請使用下列指令啓動 Sun™ Web Console:

# /usr/sadm/bin/smcwebserver start

參照錯誤 ID:5109055 當 root 目錄限制其他存取時,Web Console 啟動失敗

■ 將統一碼使用者名稱新增至確認表格會造成空的警示清單描述:將統一碼使用者名 稱新增到確認清單後,GUI 的所有警示將會遺失。

解決方法:請勿在表格中輸入統一碼字元。

參照:錯誤 ID 6201699 (I18N)

- 如果您在 [裝置] 頁面上選擇 [更新監視與設定資訊],或者試圖啓動已配置的支援應 用程式,您就必須在瀏覽器上啓用快顯功能。
- 當您在 Storage Automated Diagnostic Environment 企業版管理站的 [管理] 底下選 取進階排序按鈕時, Sun™ Management Console 可能會報告下列錯誤: java.io.IOException: Illegal to flush within a custom tag 如果發生上述情況,您就必須將 Tomcat 升級到 4.0.3 版或更新版本。

■ Sun™ 管理站 (Sun JAVA Web Console) 套裝模組 SUNWstadm 需要 Java Software Development Kit (SDK) 修訂版 1.4.2\_04 或更新版本。目前 Sun JAVA Web Console 的安裝可能會偵測到已安裝 Java Runtime Environment (JRE),而且會使用 JRE 而 非 SDK。發生此情況時,嘗試登入 Storage Automated Diagnostic Environment 企 業版管理站會失敗。

如果發生此情況,請如下所示使用 Sun JAVA Web Console smreg(1M) 指令檢查 Sun JAVA Web Console 的 java.home 設定。

# /usr/sbin/smreg list -p | grep java.home

如果沒有指出 SDK 的位置,或者沒有正確參照 JRE 或舊版的 SDK,請使用 smreg(1M) 進行更新並如下所示使用 smcwebserver(1M) 指令重新啓動 Sun ™ Management Console:

- # /usr/sbin/smreg add -p -c java.home=/usr/j2se
- # /usr/sadm/bin/smcwebserver restart
- l18N:[診斷設定] 頁面內容沒有被國際化。顯示的文字仍然爲英文。參照錯誤 ID: 5074536。
- l18N:在 [拓樸] 頁面上,[互動 Applet] 視區的按鈕和功能表文字沒有被國際化。它 們仍然顯示為英文。參照錯誤 ID: 4990031
- l18N:由診斷 [設定] 頁面產生的 [Java Script] (Java 程序檔) 應用程式對話方塊中 的警告訊息沒有被國際化。顯示的文字仍然為英文。參照錯誤 ID: 5074549

# <span id="page-38-0"></span>解決的問題

下表列出本產品已解決的問題。

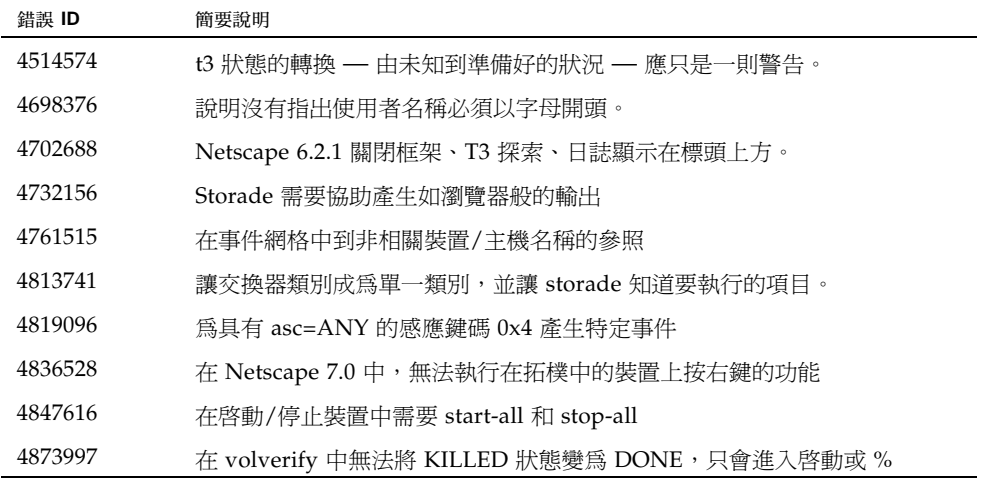

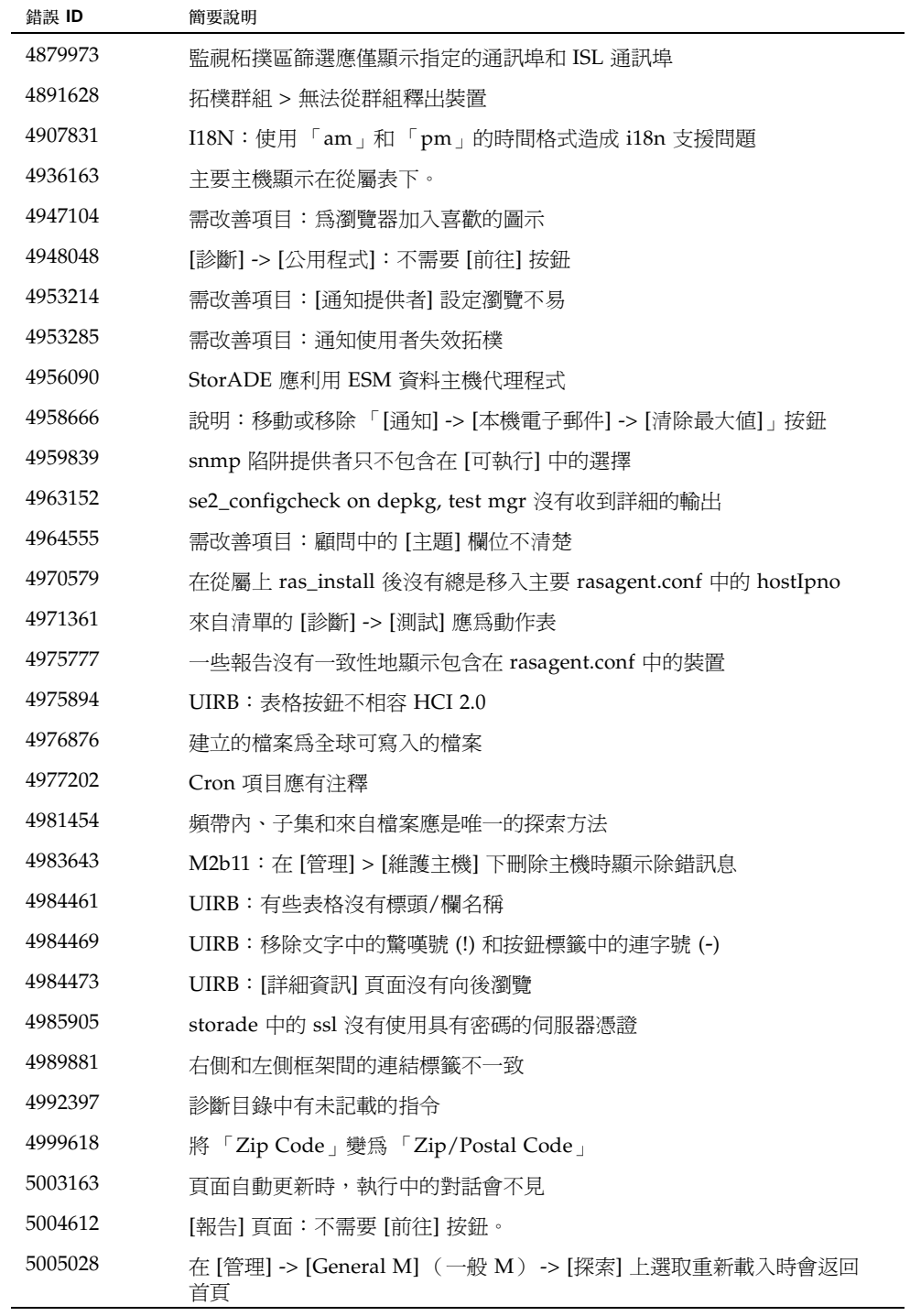

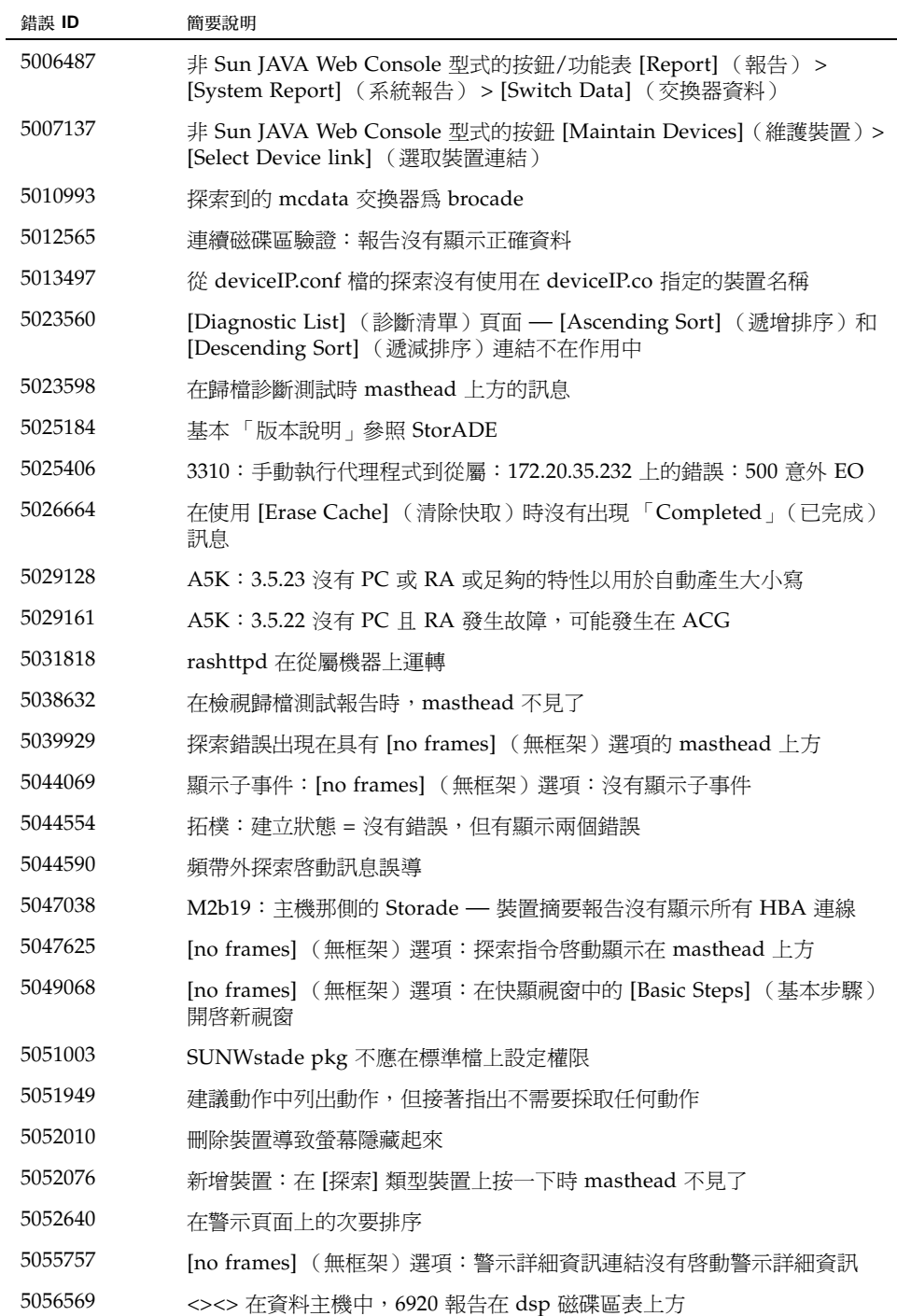

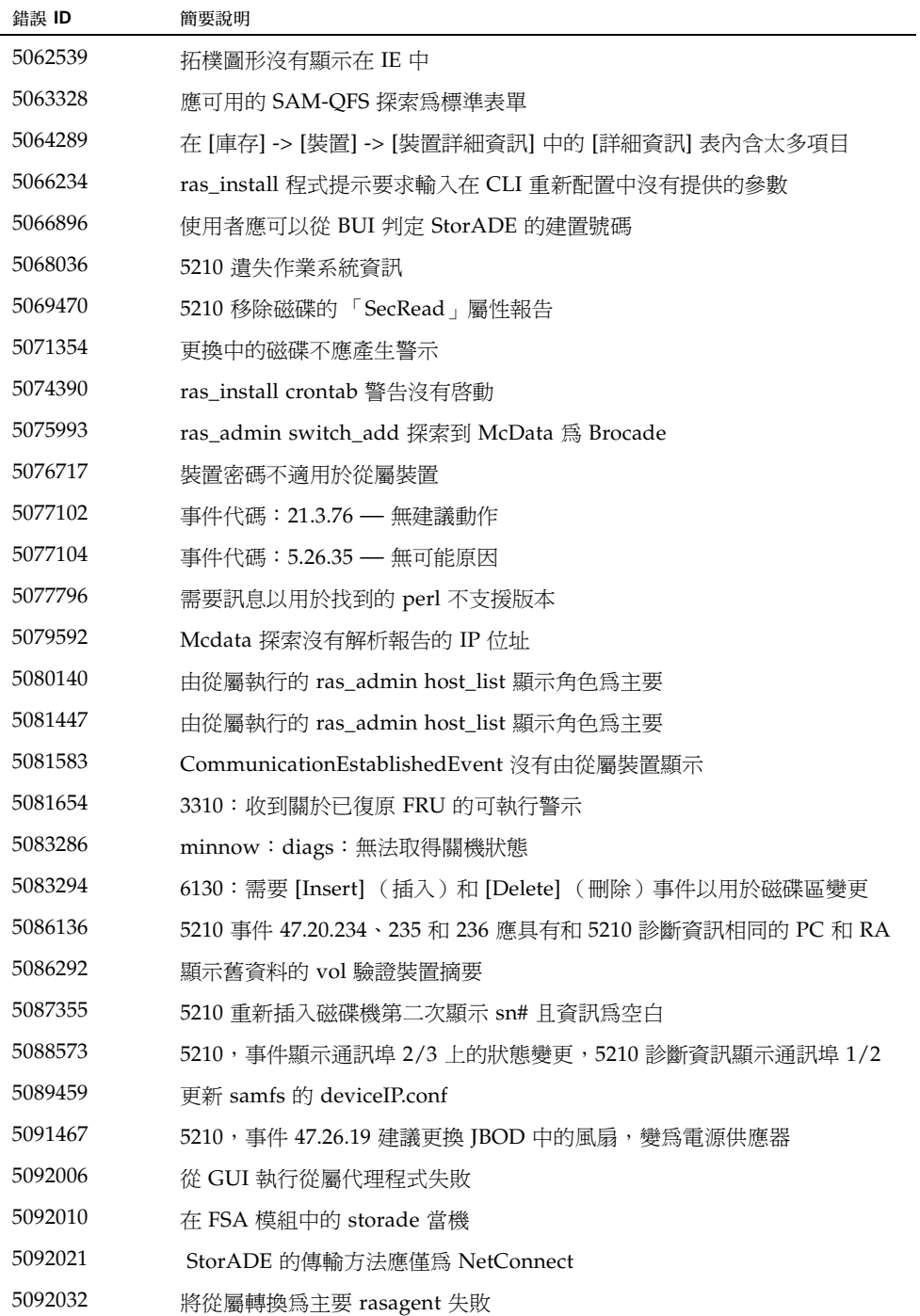

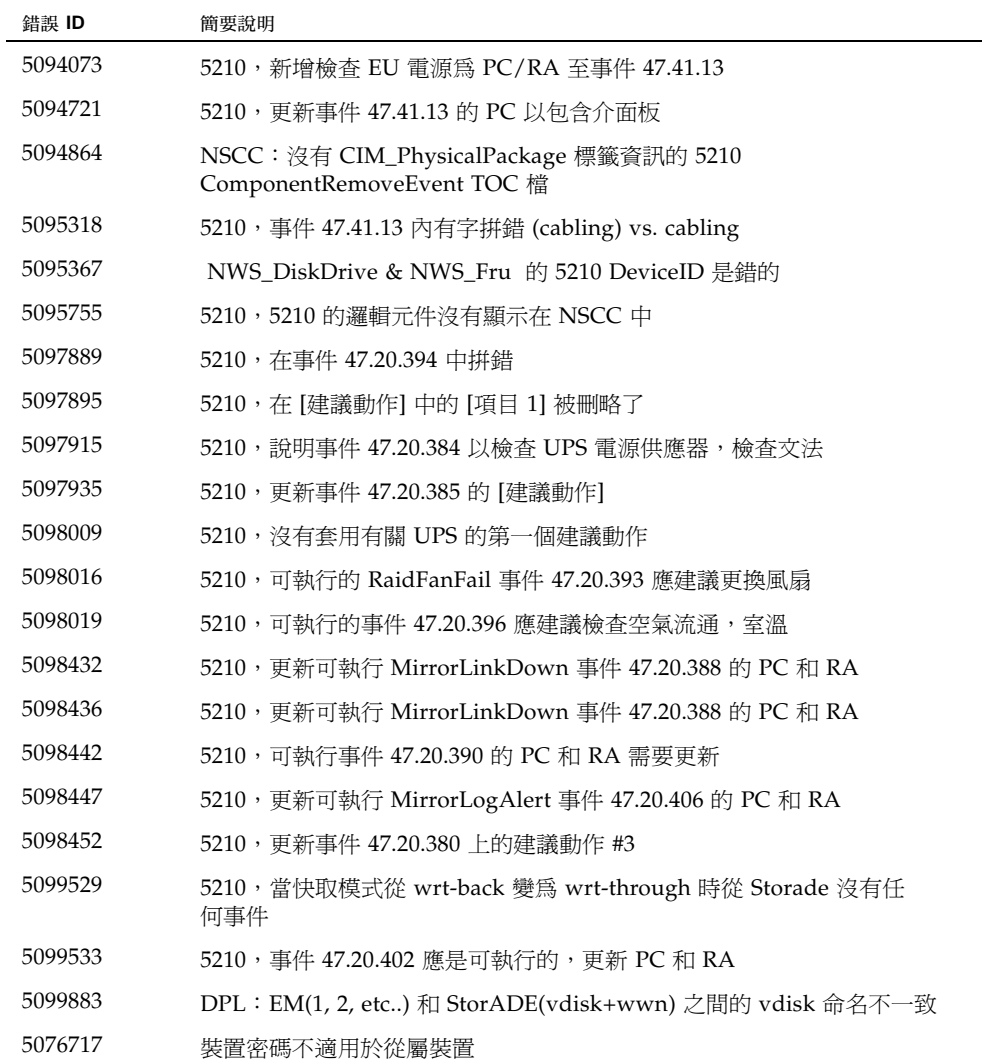

# <span id="page-43-0"></span>發行版本文件資料

本節列出產品隨附的文件資料,並列出其他相關文件。

## <span id="page-43-1"></span>產品文件資料

產品包含所有功能的線上說明,而下列線上說明手冊文件資料會隨附本產品提供:

- $\blacksquare$  6120ondg.1m
- $\blacksquare$  6120test.1m
- 6120volverify.1m
- $\blacksquare$  a3500fctest.1m
- $\blacksquare$  a5ksestest.1m
- a5ktest.1m
- Drocadetest.1m
- checkcron.1m
- clearcache.1m
- config\_solution.1m
- d2disktest.1m
- daksestest.1m
- $\blacksquare$  daktest.1m
- $\blacksquare$  dex.1m
- $\blacksquare$  discman.1m
- disk\_inquiry.1m
- $\blacksquare$  disktest.1m
- echotest3510.1m
- fcdisktest.1m
- fctapetest.1m
- ifptest.1m
- $\blacksquare$  jnitest.1m
- lbf.1m
- linktest.1m
- $\Box$  loopmap3510.1m
- Dooptest3510.1m
- ondg.1m
- qlctest.1m
- ras\_admin.1m
- g ras discover.1m
- ras\_install.1m
- g ras\_patchlist.1m
- g ras\_remote.1m
- g ras\_revcheck.1m
- g ras\_upgrade.1m
- $\blacksquare$  rasagent.1m
- sanbox.1m
- save\_password.1m
- $\blacksquare$  sccli.1m
- se2\_configcheck.1m
- se\_configcheck.1m
- showBypassDevice3510.1m
- socaltest.1m
- stresstest.1m
- switch2test.1m
- $\blacksquare$  switchtest.1m
- t3command.1m
- $\blacksquare$  t3test.1m
- t3volverify.1m
- $\blacksquare$  testt3.1m
- vediag.1m
- veluntest.1m
- volverify.1m
- $\blacksquare$  wrbtest3510.1m

# <span id="page-45-0"></span>相關文件

下表列出所有相關文件。

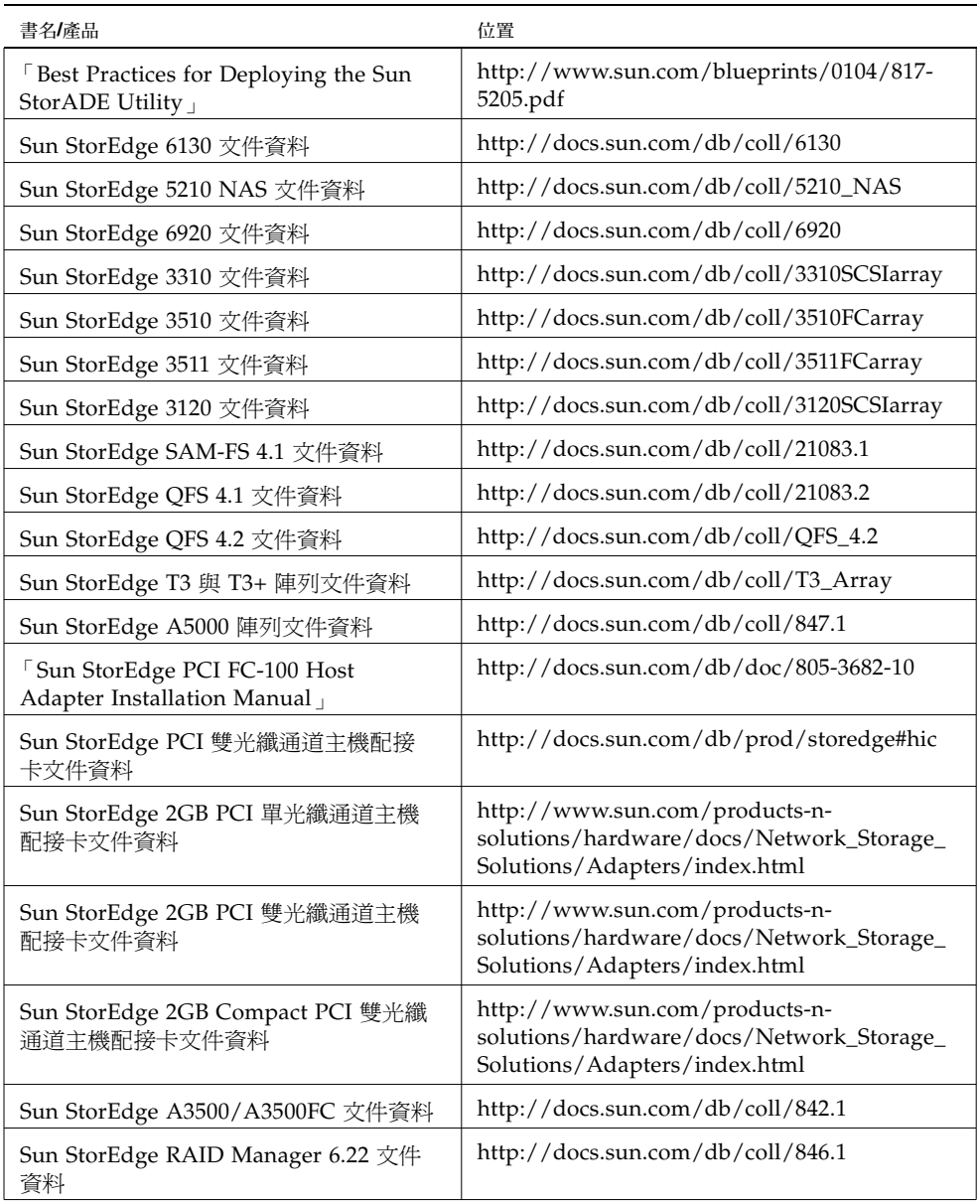

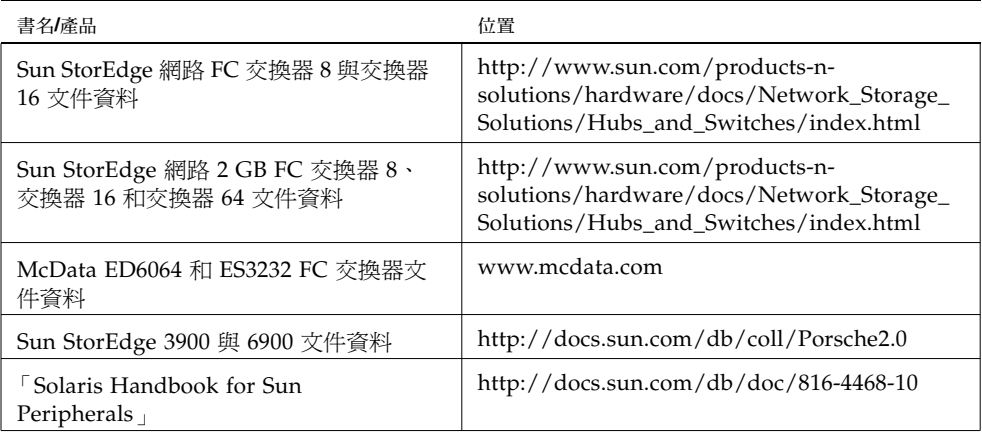

# <span id="page-46-0"></span>服務聯絡資訊

如果您需要協助安裝或使用本產品,請至:

http://wwws.sun.com/service/contacting